# Dragon\_CC リーダライタ

ドライバインストール方法

# はじめに

インストールする PC のバージョンを確認してください。

# OS のバージョンを確認する

1. キーボードの Windows キー を押しながら、[R]キーを 押してください。

または[スタート]メニューから[ファイル名を指定して実行]を クリックしてください。

2. 名前の入力エリアに「winver」と入力し[OK]ボタンをクリックして ください。

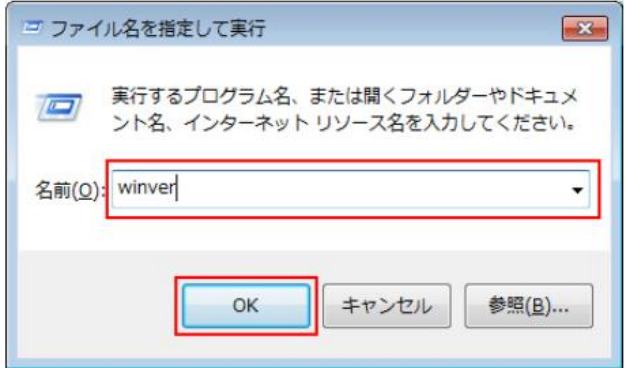

3. 表示されたダイアログボックスを確認してください。 以下のように Windows のバージョンが表示されます。 (下記の画面は一例です)

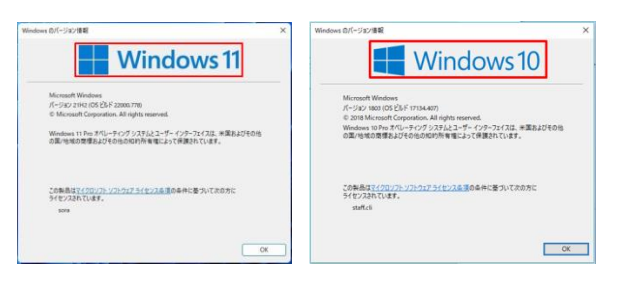

### システムの種類(32bit/64bit)を確認する

#### Windows11 の場合

Windows11 に 32bit 版はありません。

64bit となります。

#### Windows10 の場合

① キーボードの Windows キー を押しながら、[X]キーを押 してください。

または画面左下の[スタートボタン]を右クリックします。

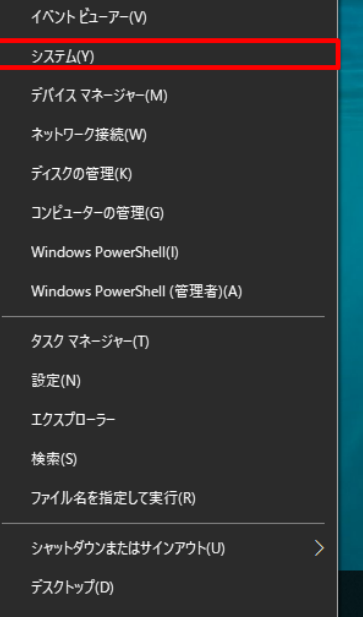

表示された一覧から「システム」をクリックします。

② 下記のような画面が表示され、「システムの種類」を確認する と、32bit なのか 64bit なのかが分かります。

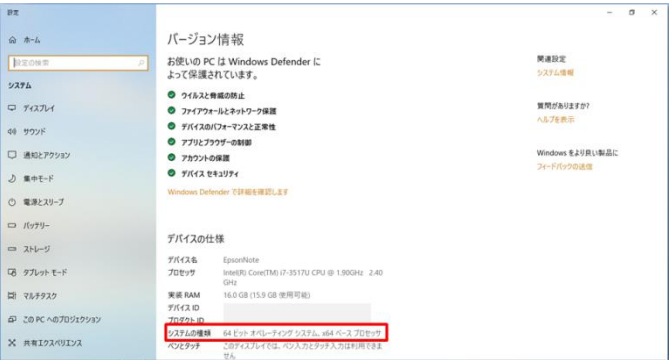

## ドライバをインストールする

### 前述で確認した OS のバージョンとシステムの種類(32bit/64bit)に 対応したドライバを下記よりダウンロードして実行します。

[http://www.cirland-ine.com/dragon\\_cc.html](http://www.cirland-ine.com/dragon_cc.html)

- ・ Windows11 の場合・・・VCP\_V1.5.0\_Setup\_W8\_x64\_64bits.exe
- ・ Windows10 64bit の場合・・・VCP\_V1.5.0\_Setup\_W8\_x64\_64bits.exe
- ・ Windows10 32bit の場合・・・VCP\_V1.5.0\_Setup\_W8\_x86\_32bits.exe

※インターネット上からのダウンロードとなる為、

接続を確認してください。

※管理者権限を持つアカウントで行ってください。

※ウィルスチェックソフトなどが起動している場合は

正しくインストールできない場合があります。

1. 上記でダウンロードしたファイルを実行すると下記の画面が 表示されるので「はい」をクリックします。

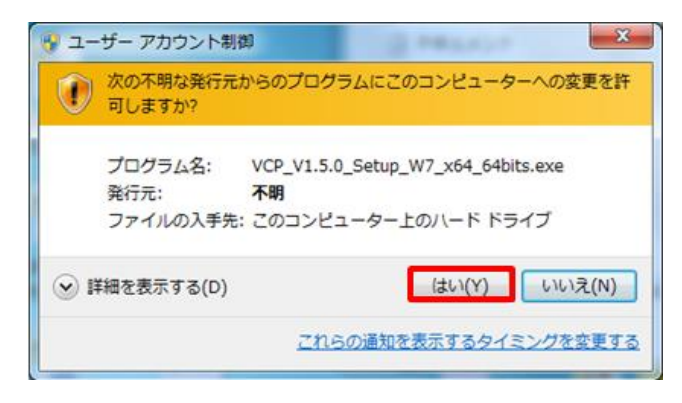

2. 下記の画面が立ち上がるので 「Next」をクリックします。

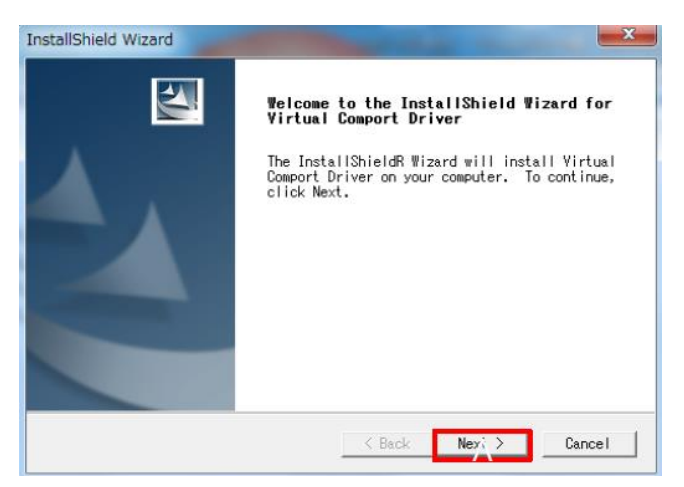

3. ユーザ名と会社名を入力して「Next」をクリックします。

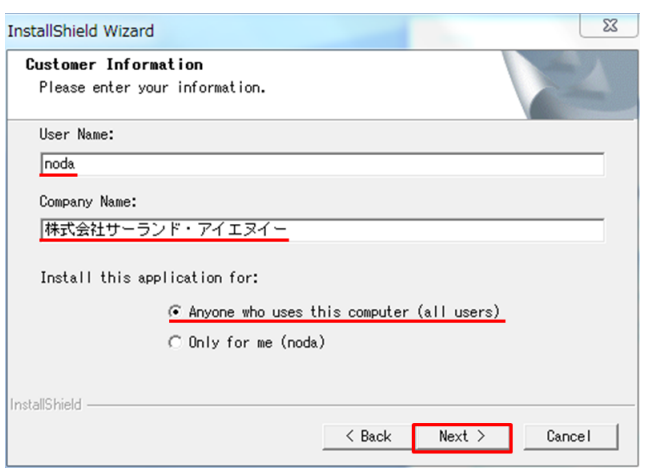

#### 4. インストールするフォルダを選択して「Next」をクリックします。

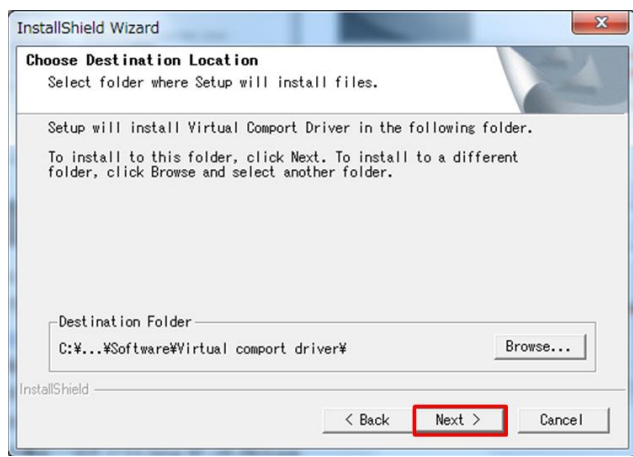

#### 5. 下記の画面が開くので「次へ」をクリックします。

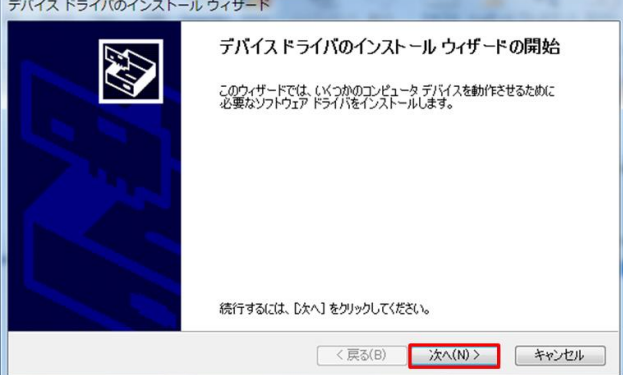

#### 6. 「完了」をクリックします。

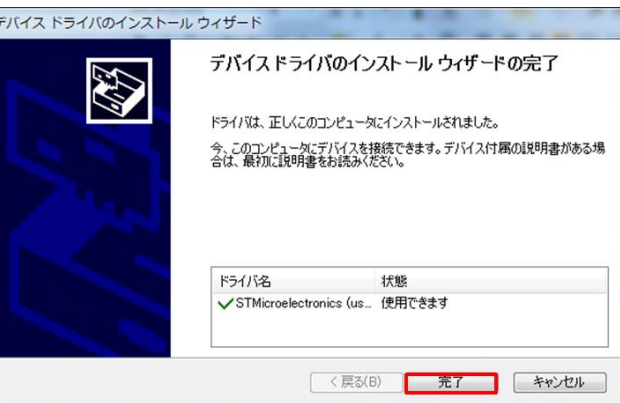

7. 下記がインストール完了画面です。インターネット接続して ドライバが最新版か確認する場合は「Yes」を選択します。 ここでは「No」を選択クリックして「Finish」をクリックします。

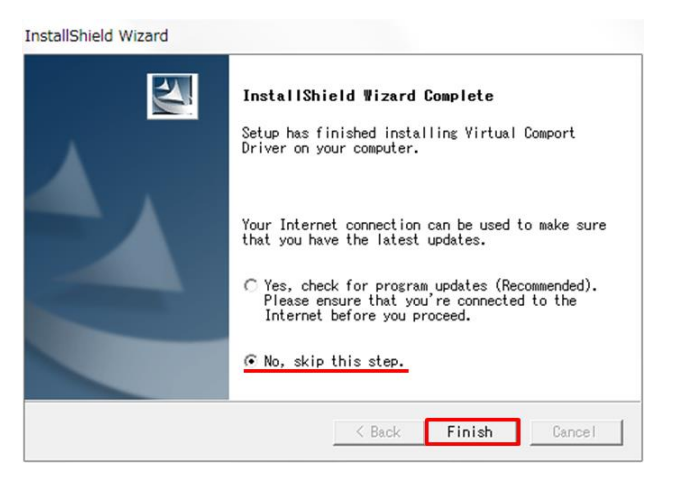

以上でドライバのインストールは完了です。

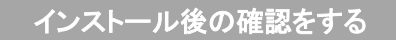

- 1. PC の USB ポートに Dragon\_CC を接続します。 起動音と LED が点灯する事を確認してください。
- 2. デバイスマネージャーを起動します。

#### Windows10 ・ Windows11 の場合

キーボードの Windows キー を押しながら、[X]キーを押して ください。

または画面左下の[スタートボタン]を右クリックします。

表示された一覧から「デバイスマネージャー」をクリックします。

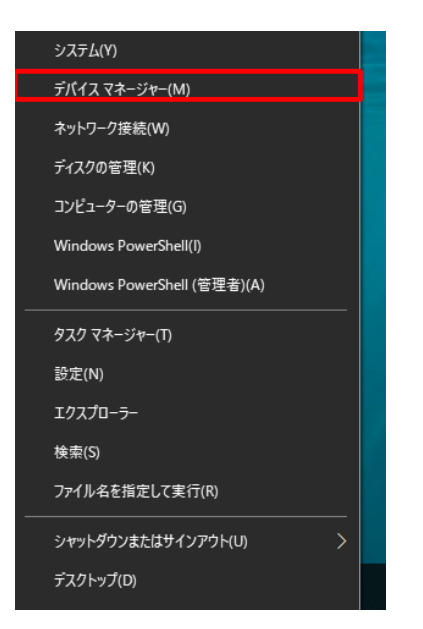

3. ドライバを確認する。

ポート(COM と LPT)の左にある「>」をクリックします。

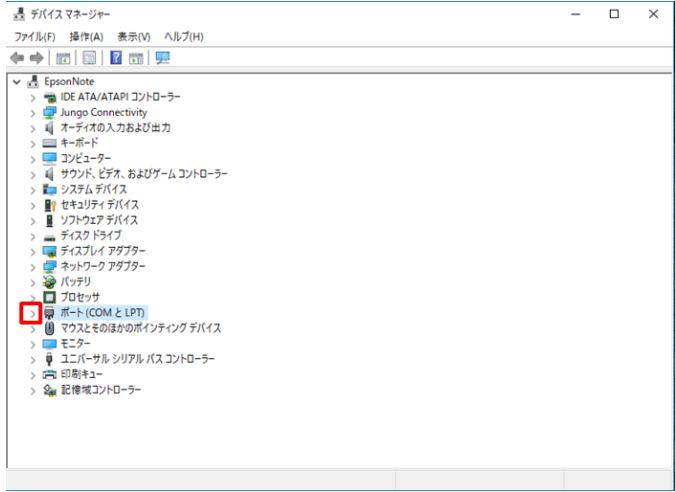

STMicroelectronics Virtual COM Port(COM○○)と表示されて

いればドライバは正常にインストールされています。

#### ※○○は番号です。PC の使用状況により異なります。

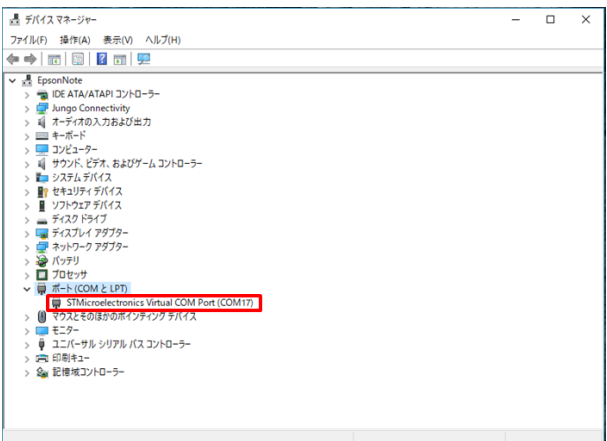

### お問い合わせ先

本製品のお問い合わせやご相談をメールで受け付けております。

お問い合わせ先:[support@cirland-ine.com](mailto:support@cirland-ine.com)

土日祝日と年末年始などにいただいたメールへのご回答は、 翌営業日以降とさせていただきます。また、ご回答までにお時間が かかる場合もございます。予めご了承をお願いします。

この資料の内容は2023年12月現在のものです。

202312 第 5 版

### 株式会社サーランド・アイエヌイー

〒175-0094 東京都板橋区成増3-43-9 TM ビル

[support@cirland-ine.com](mailto:support@cirland-ine.com)